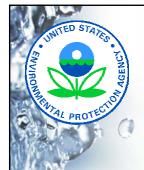

# NetDMR Training For Permittees and Data Providers

(Welcome to the World of Electronic Reporting!)

Utah Division of Water Quality
UPDES Sections

1

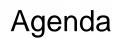

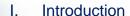

- 1. About NetDMR
- 2. Benefits of NetDMR
- 3. NetDMR System Capabilities
- 4. Where to find NetDMR
- 5. DMR Signatory Authority

### II. Creating a NetDMR Account

- 1. NetDMR User Roles and Registration
- 2. Request/receive access to permit
- 3. Creating an Account

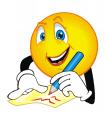

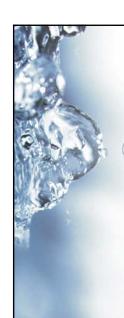

### **NetDMR Basics**

#### III. User Account

- 1. Signing In
- 2. Getting to Know the NetDMR Home Page
- 3. Home Page Demonstration

### IV. Searching DMRs and Entering Data

- 1. DMR Search Results
- 2. Enter/Edit DMR Data
- 3. Saving DMR Information
- 4. Searching for and Entering DMRs Demonstration

3

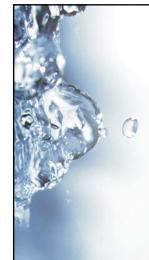

# **Submitting DMRs**

### V. Sign and Submit DMRs

- 1. Identifying DMRs Ready for Submission
- 2. Edit DMR Screen
- 3. DMR Search Results Screen
- 4. Download Copy of Record
- 5. Signing and Submitting DMRs Demonstration

### VI. Other NetDMR Functions

- 1. Importing DMRs
- 2. Permit Administrator Tasks
  - -Managing Access
  - -Refreshing DMRs

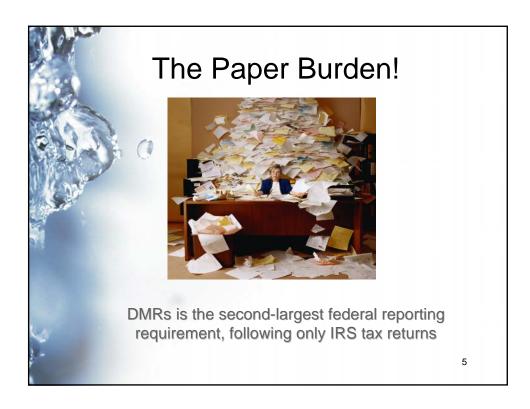

### **About NetDMR**

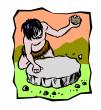

- NetDMR is a Web based tool that allows NPDES permittees to electronically sign and submit their DMRs as well as their permit required reports.
- NetDMR Released by EPA
  - Made available to states June 22, 2009
  - Utah Implementation June 22, 2009

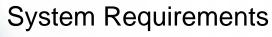

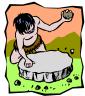

- High Speed Access to Internet (DSL, Cablemodem,T1 or Partial T1)
- Minimum Pentium III Processor and 128 Megabytes of RAM
- Microsoft Internet Explorer Version 6.x or FireFox Version 2.0 (or higher)

### **NetDMR Vision**

- Any facility regulated by a participating NetDMR state or by EPA will have the option of electronically reporting DMRs
- Original HQs Goal: By 2010, have most NPDES permitted facilities regulated by a participating NetDMR state or by EPA submiting their DMRs electronically
  - For Utah, more realistic goal may be 2012 2013
  - Movement to make this a National requirement

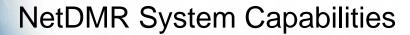

- Accepts DMR submissions & reports and pushes DMR data directly to EPA's national database
- DMRs are pre-populated with facility specific permit requirements
- Allows facility to easily obtain up-to-date reporting requirements
- Validate and edit checks DMRs before submittal
- CROMERR approved electronic signature
- Provides instant E-mail confirmation of submittal
- Copy of records available online
- Improves timeliness and accessibility of data

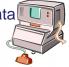

# Benefits of NetDMR Application

- Eliminates paper DMR data entry
- Improves data quality
- Improves data availability
- Encourages proper reporting
- Provides email confirmation of DMR submission
- Compatible with current state business practices

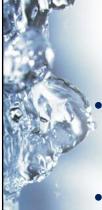

### Where to find NetDMR

- Production <a href="http://www.epa.gov/netdmr">http://www.epa.gov/netdmr</a>
- Test
   https://netdmrtest.epacdx.net/netdmr-web/public/home.htm

11

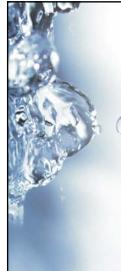

### Who Can Sign a DMR?

Signatory requirements are the same for paper as well as electronic DMRs (See 40 CFR 122.22)

Responsible Official to Sign Include:

- For Corporation: responsible corporate officer
- For Partnership: general partner or the proprietor
- For local, state, federal or other public agency: principal executive officer or ranking elected official

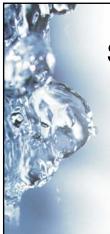

# Signatory Authority can be Delegated

- Authority to sign a DMR (and other permit-related reports) can be delegated by Responsible Official
- Delegation must be made in writing and original sent to UT water quality
- Can specify an individual or a position
- · Delegations must be updated

13

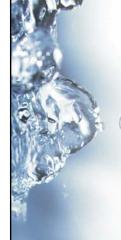

# What Does this Mean for NetDMR

- Same people/positions have authority to sign electronically (i.e., Responsible Official)
- Subscriber Agreements can be used to provide EPA/Utah with written notice of delegations
- "Signatory Authorization" (Section
   E) = Responsible Official
- "Subscriber Signature" (Section
   F) = Delegated Official

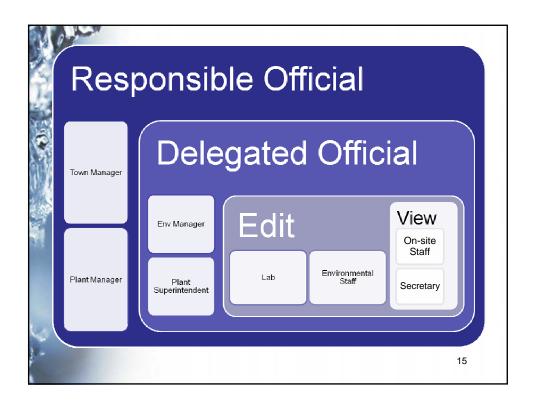

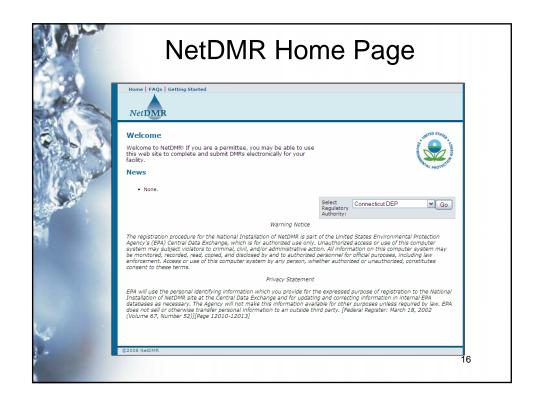

# Selecting the Right Instance

- Each state or EPA region participating in NetDMR has their own instance
- Selecting the right instance depends on who normally receives your DMRs
  - Utah DWQ

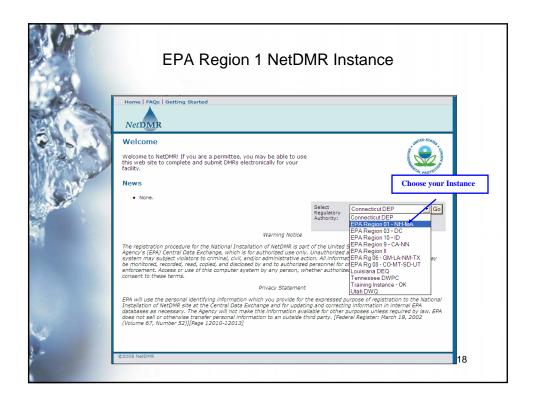

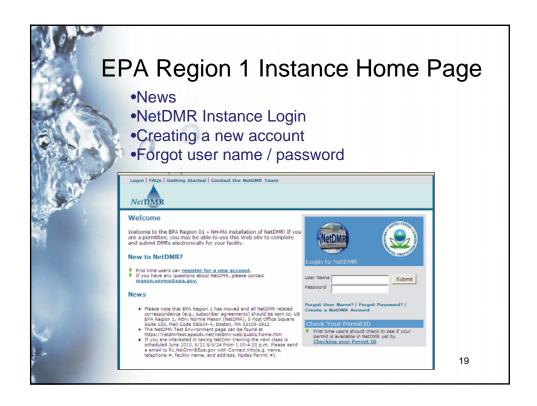

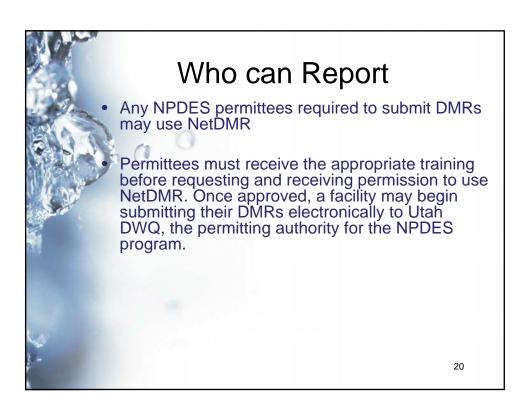

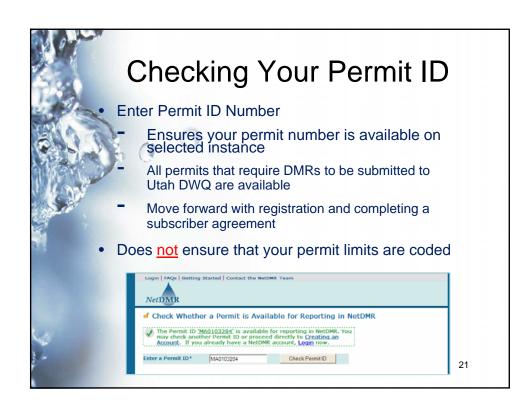

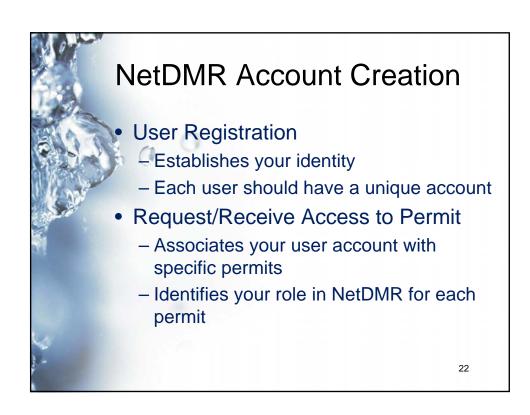

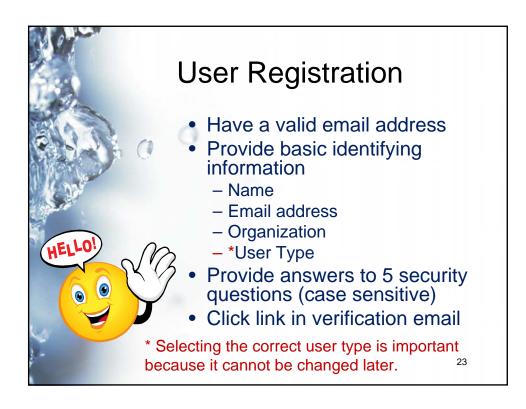

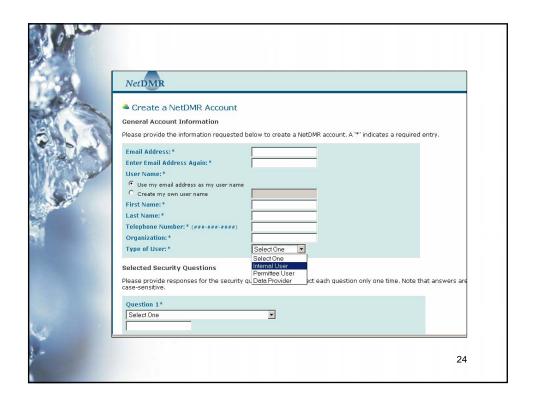

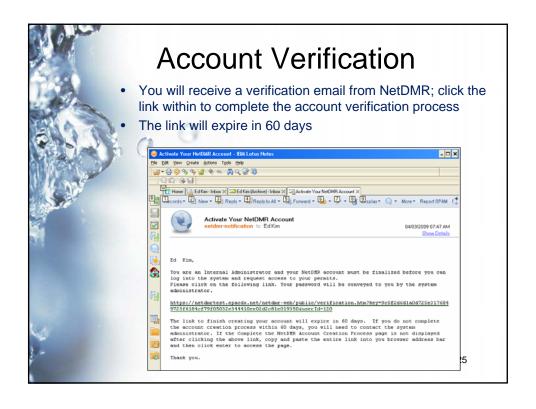

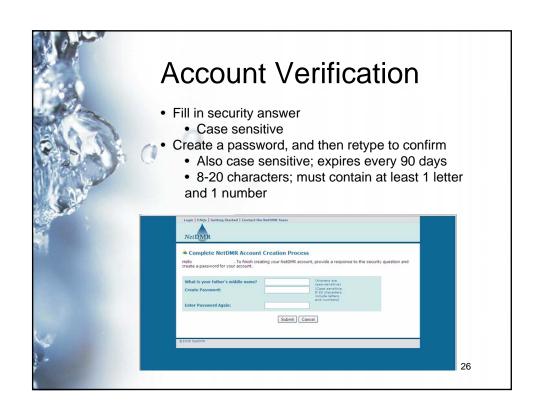

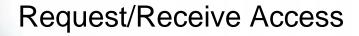

- Establishes your role in NetDMR
- First person to request access must be a signatory and automatically becomes permit administrator
- Permit Administrator controls the roles and access for other users
- Additional permit administrators may be approved

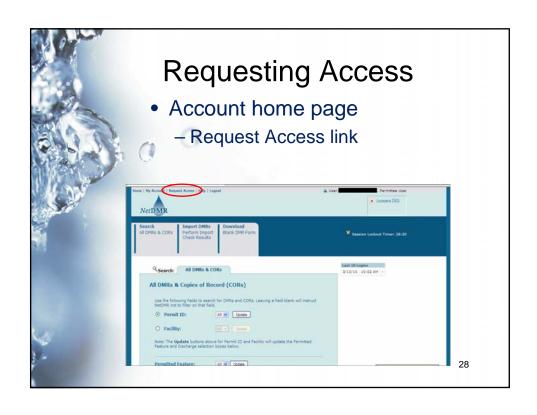

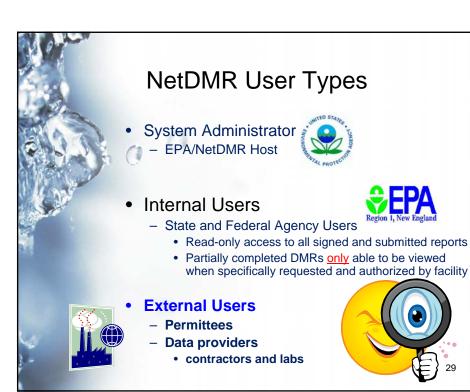

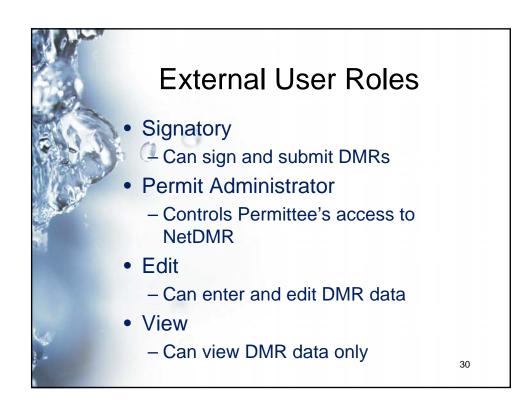

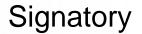

- Must sign and mail subscriber agreement to Utah DWQ
- Grants permission to
  - Sign and submit DMRs
  - Refresh and delete DMRs
  - Initiate repudiation of unauthorized DMRs
- Automatically has the role permissions for
  - Edit
  - View

### Permit Administrator

- Manages access for permit(s)
  - Approves/denies requests for administrator, edit, and view access
  - Can be in addition to edit or signatory roles

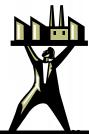

### **Edit**

- Has permission to
  - Enter, edit and import DMR data
  - Delete unsubmitted DMRs

### View

 Can only view DMRs (both submitted and pending)

### **Partial View**

- Special request by regulatory authority to view partially completed (unsubmitted) DMRs
- Typically only used for troubleshooting

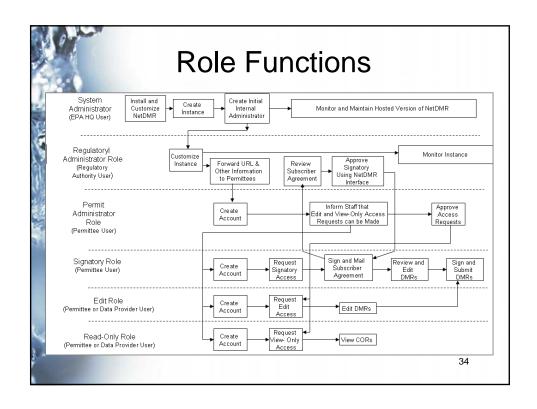

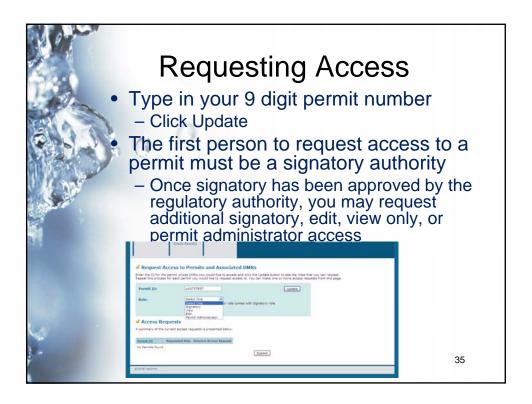

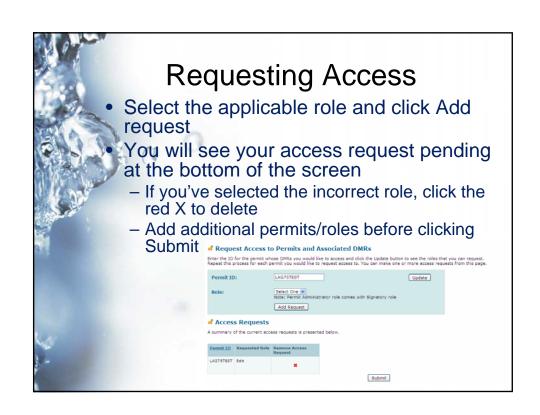

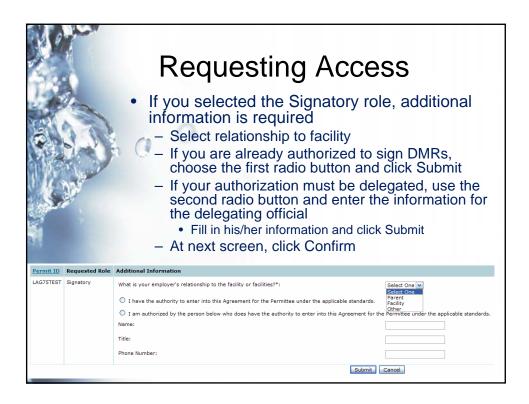

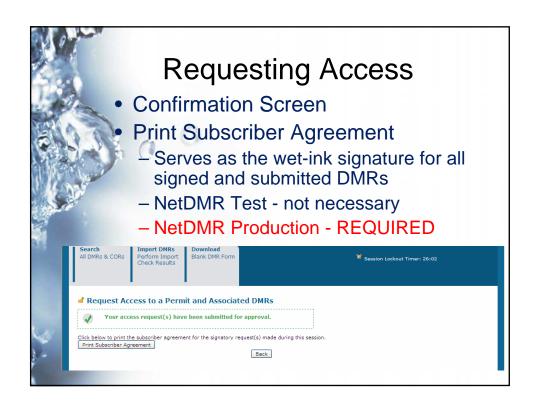

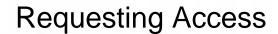

- If you chose a role other than Signatory, you will get a confirmation screen
- The permit administrator can then approve your access request

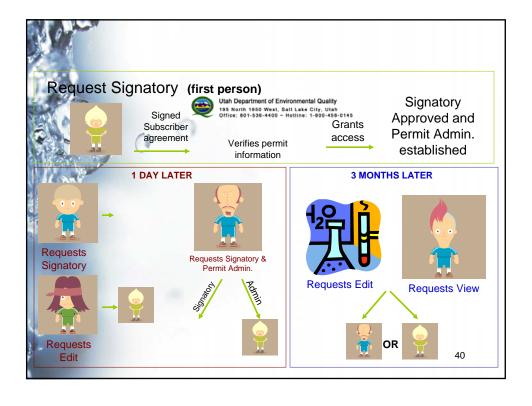

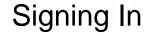

- Four attempts to log-in before account is locked
  - Must answer security question correctly to unlock
- Forgotten username/passwords may be retrieved or reset online
  - Reset with verification email
  - Retrieve/change by answering a security question
- Passwords and security questions are case sensitive
- Passwords expire every three months

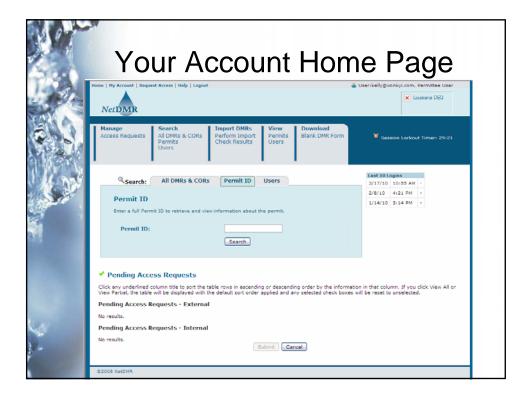

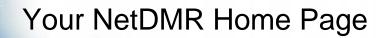

- Top of Screen
  - Home, My Account, Request Access, Help, Logout
- Header Bar
  - Manage, Search, Import DMRs, View, Download
- Last 10 Logins
- Frequently Used Functions
  - Search Box, Pending Access Requests

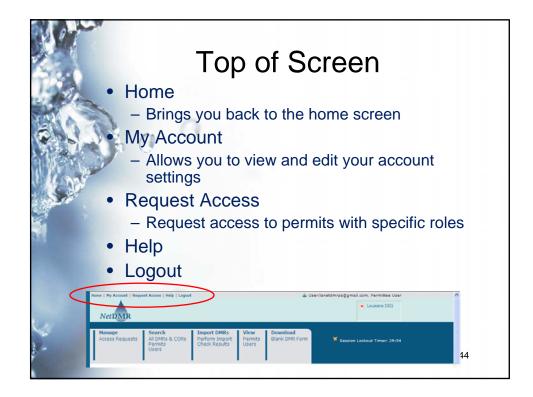

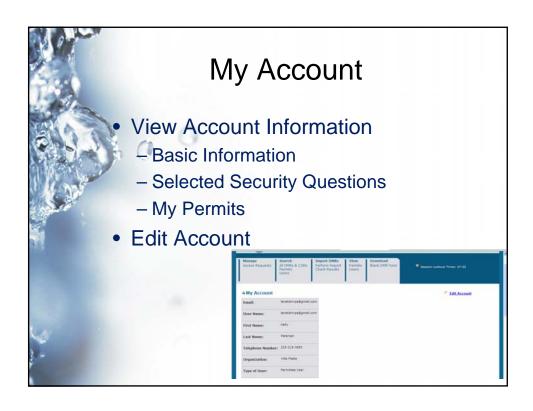

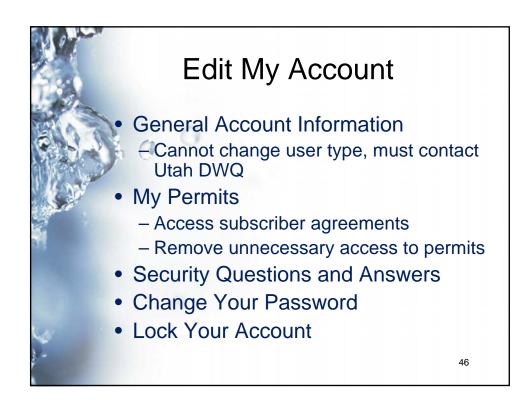

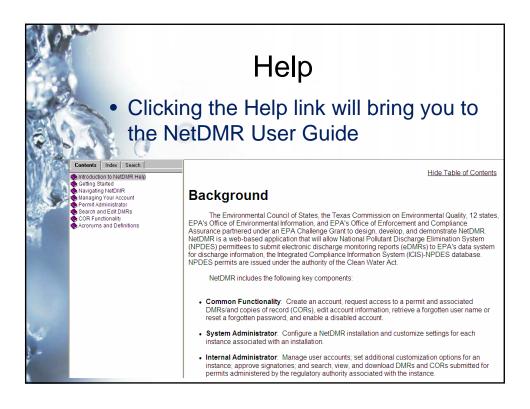

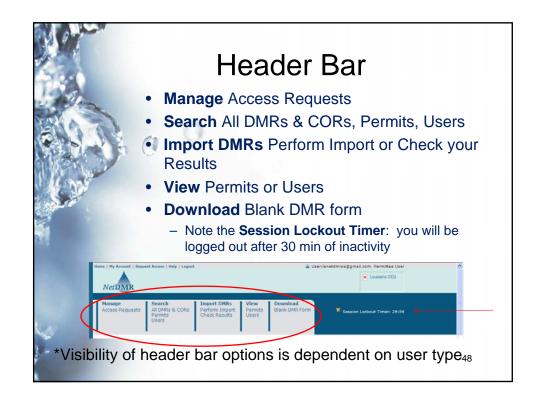

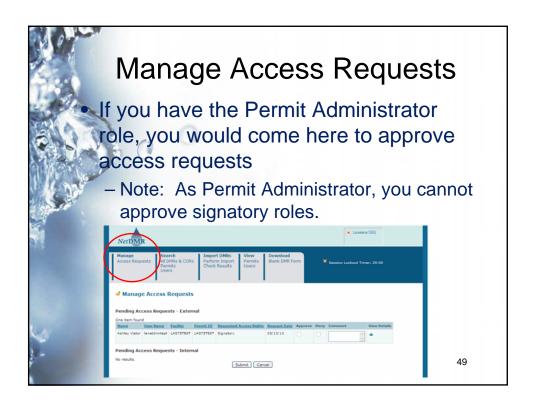

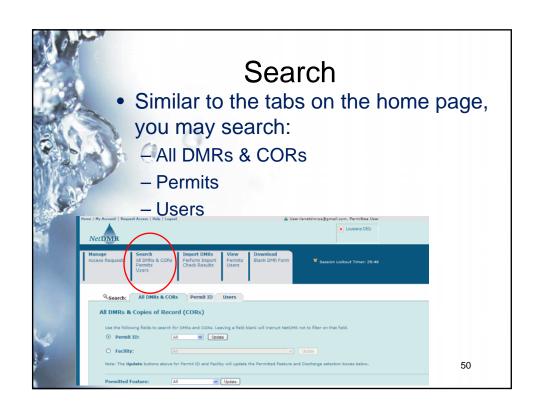

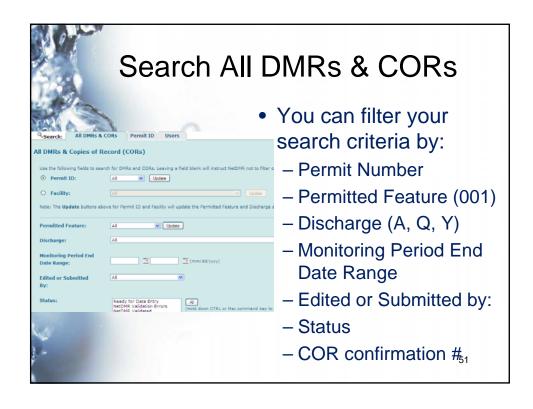

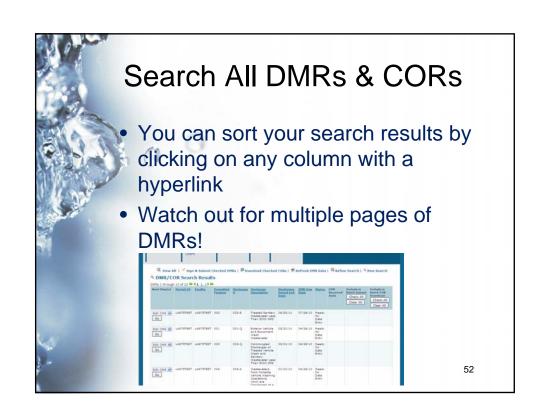

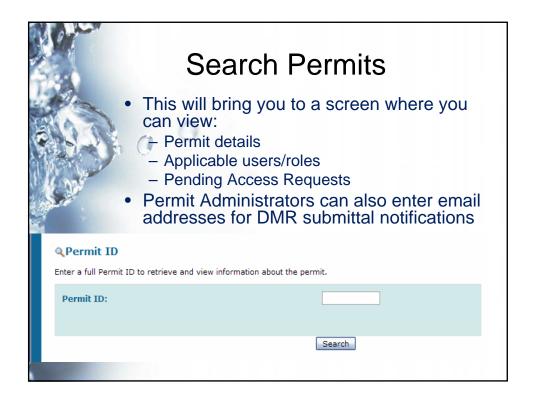

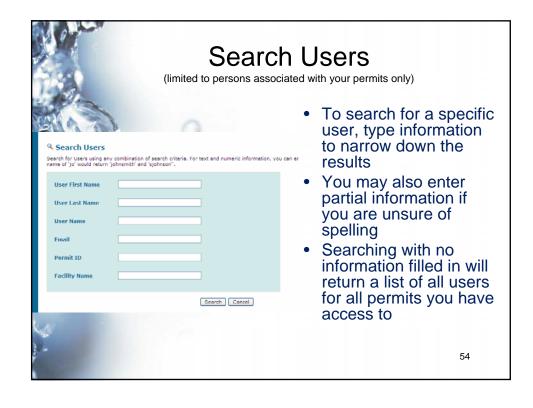

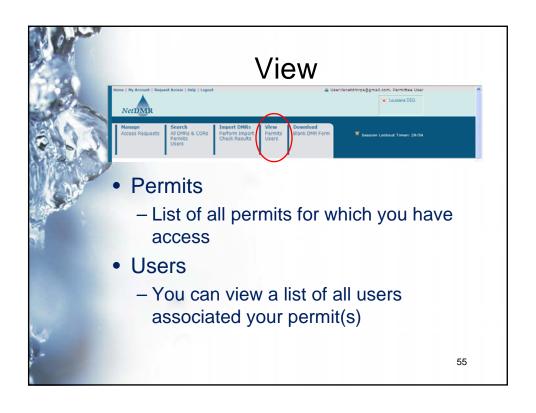

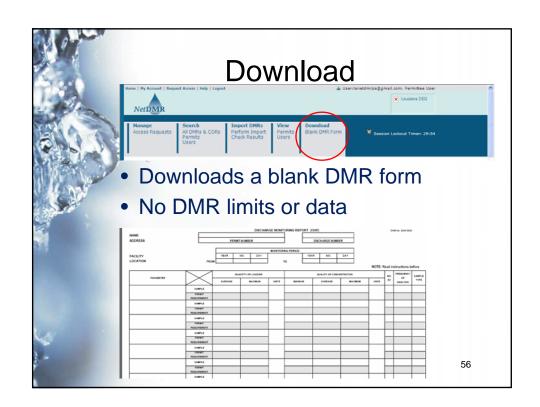

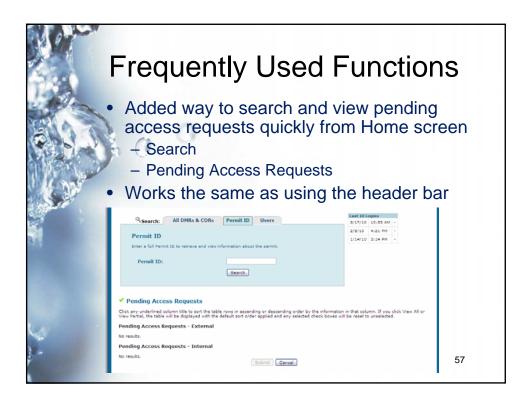

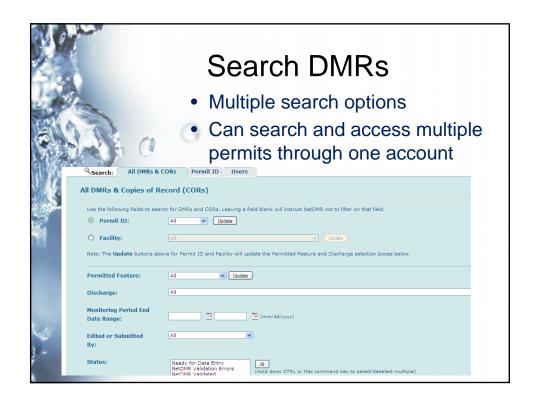

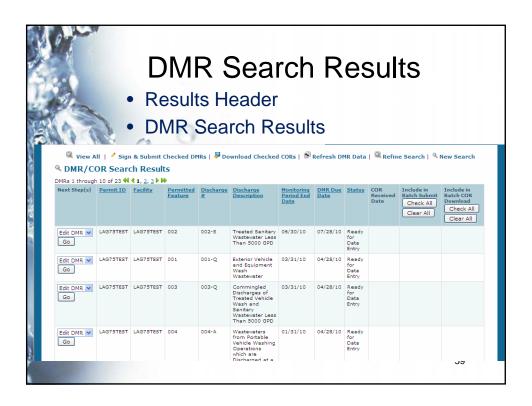

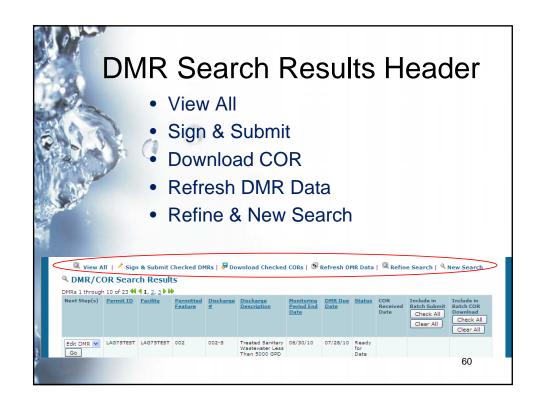

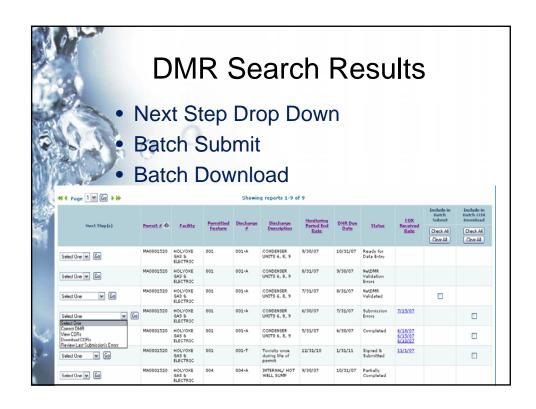

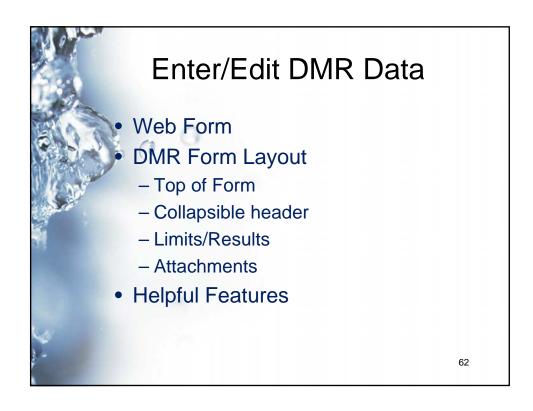

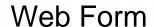

- Closely resembles paper DMR form
- Provides current limit information
- Only allows data input in required/optional fields
- Allows for attachments (PDF only)

# **DMR Form Layout**

- Top of Form
- Collapsible Header
- Limits/Results
- Bottom of Form
  - Edit Check Errors
  - Comments
  - Attachments

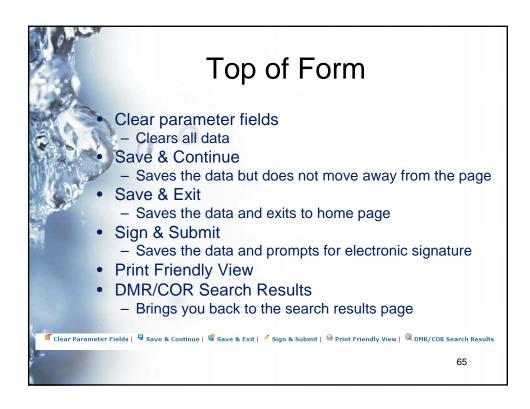

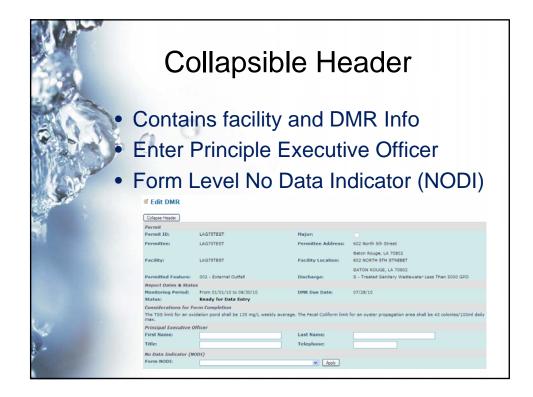

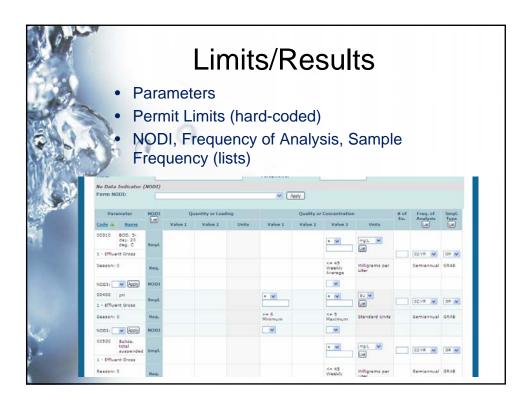

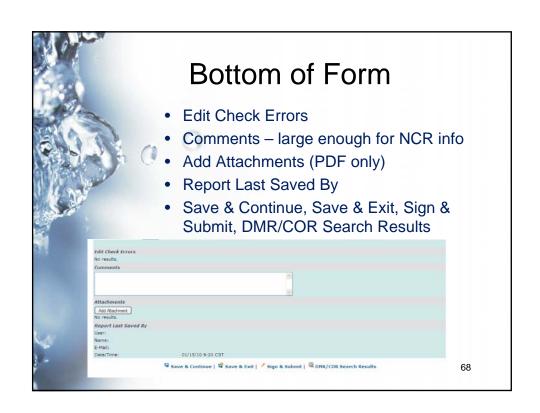

# Helpful Features

- Data validity checks
- Ability to note reasons for missing data
- Large comment area to include noncompliance report information
- Ability to attach documents

69

# **Data Validity Checks**

- Hard Errors
  - DMR will not be accepted
    - e.g. alpha character in a numeric only field
  - Must be corrected before DMR can be SAVED
- Soft Errors
  - Informational Alerts
    - e.g. values which are exceedances of the permitted limit
  - You are not required to change DMR data based on these errors but they must be acknowledged

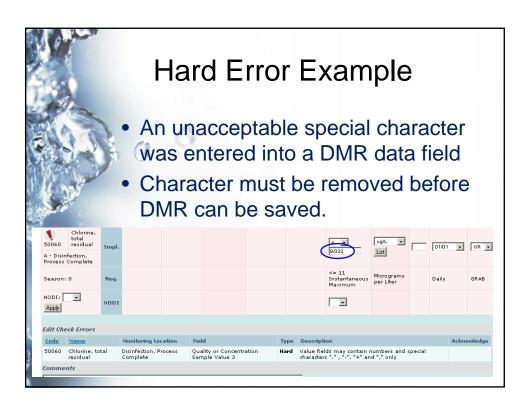

#### Soft Error Example Use the check box to acknowledge informational errors Edit Check Errors Monitoring Location Type Description Acknowledge Hard A sample value and NODI selection cannot be provided for the same value. Either delete the value(s) or reset the NODI to blank. Effluent Gross Quality or Concentration Sample Value 1 Hard A sample value and NODI selection cannot be provided for the same value. Either delete the value(s) or reset the NODI to blank. Effluent Gross Quality or Concentration Sample Value 3 00400 pH 00310 BOD, 5-day, 20 Effluent Gross Quality or Concentration Sample Value 2 Soft The provided sample value is outside the permit limit. 00310 BOD, 5-day, 20 Effluent Gross Quality or Concentration Soft The provided sample value is outside the permit limit. 00310 BOD, 5-day, 20 Effluent Gross Excursion deg. C Soft The number of excursions should be greater than zero. Effluent Gross Quality or Concentration Soft The provided sample value is outside the permit limit. 00530 Solids, total suspended 00530 Solids, total suspended Soft The number of excursions should be greater than zero.

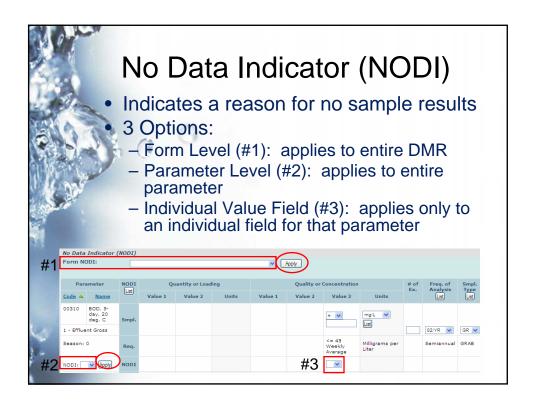

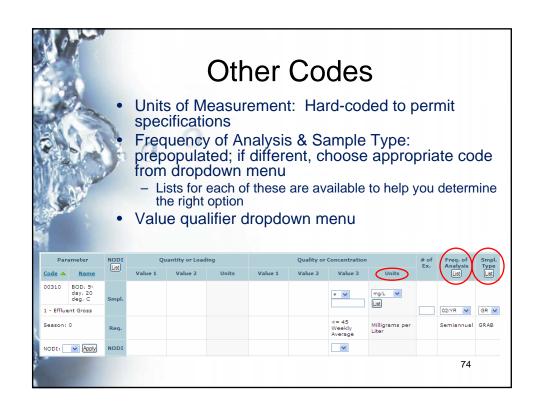

## Saving DMR Data

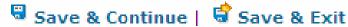

- Easiest way to view DMR errors
- Errors will be highlighted for your review
- Will stay on the same page

- Will not see highlighted errors
- Will bring you back to search results or search page
- To view errors, search for DMRs with the status "NetDMR Validation Errors"

# If You Choose Save & Exit... Errors will not be highlighted To find errors, search for DMRs with the status "NetDMR Validation Errors" 76

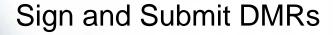

- Can sign and submit DMRs several ways
  - Edit DMR Screen Single DMR
  - Search Screen One or multiple DMRs
- Summary information provided for each DMR being signed
- Requires password and security statement to submit
- Must have signatory authority role with subscriber agreement on file

77

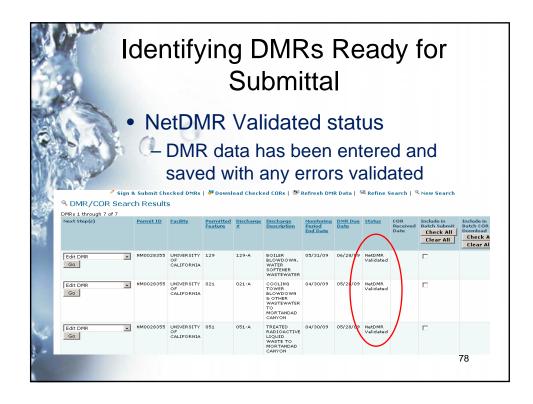

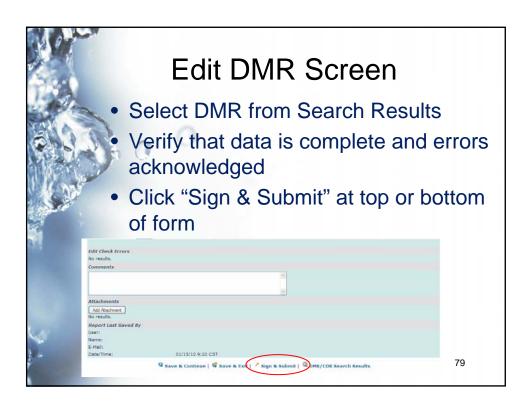

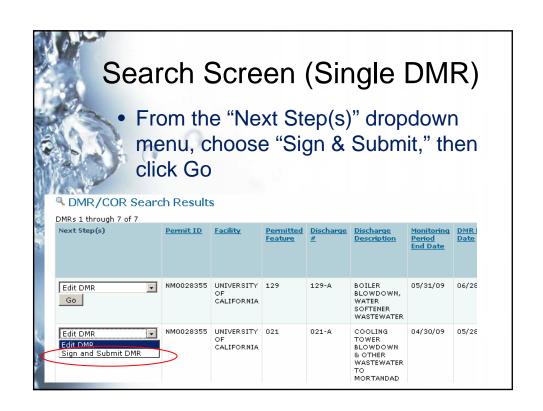

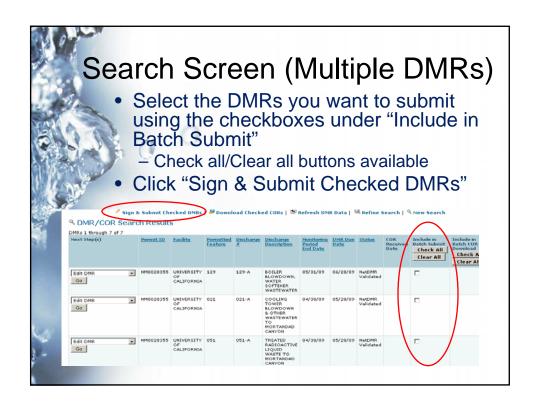

### Sign & Submit

- A list of DMRs to be submitted including all soft errors for the Signatory's review
- From this screen, the Signatory can also:
  - View completed DMRs before signing
  - Sort on any of the columns with a hyperlink

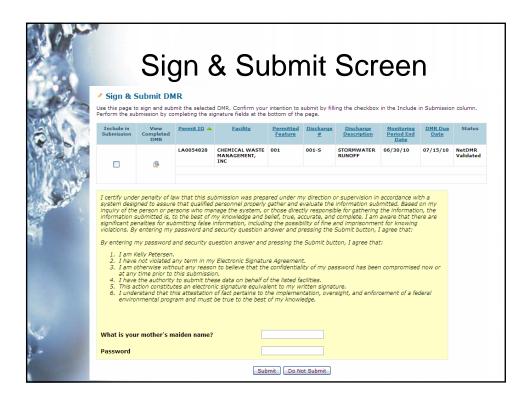

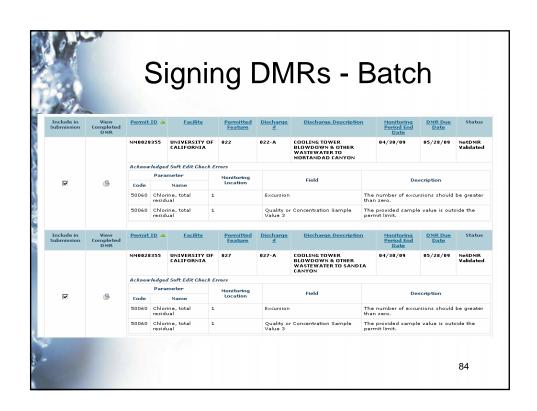

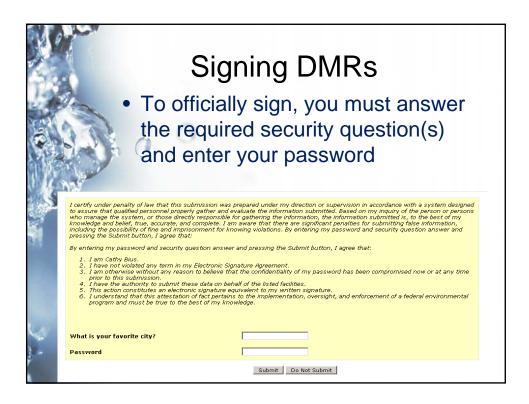

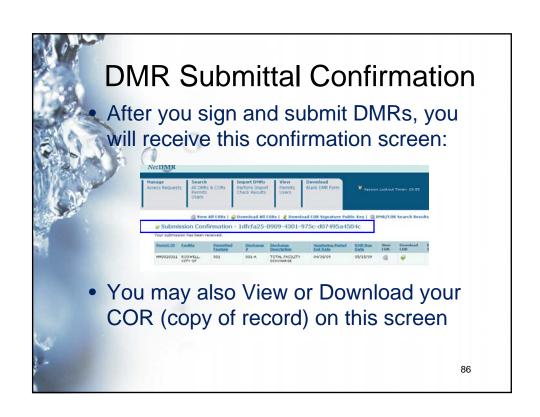

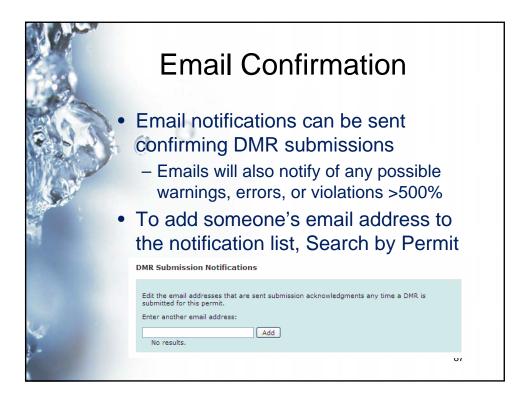

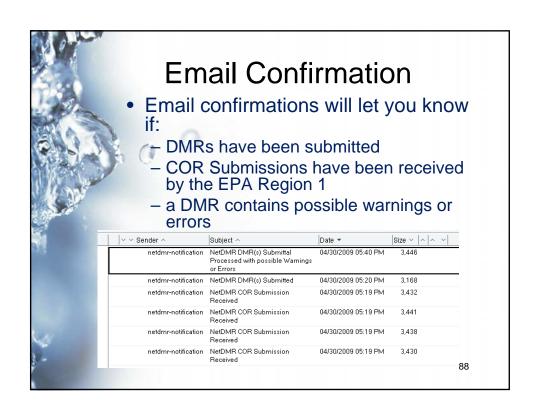

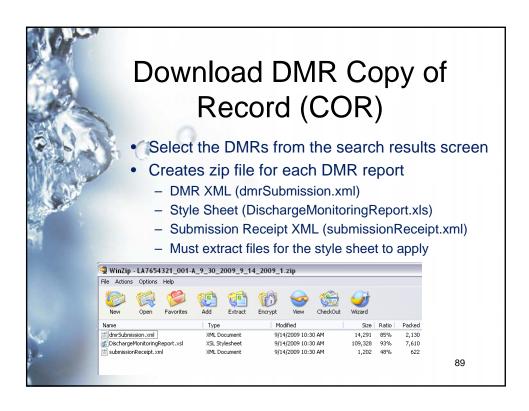

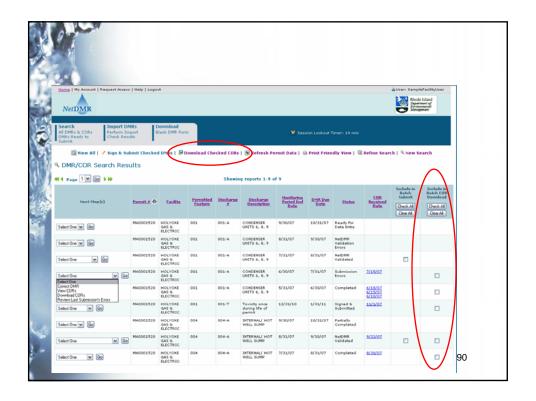

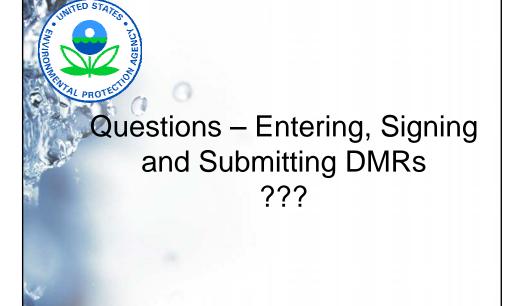

#### Other NetDMR Functions

- Importing DMRs
- Permit Administrator Tasks
  - Managing Access Requests
  - Refreshing DMR Data

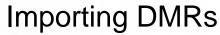

- Import the data for one or more DMRs by uploading an text file
- Comma Separated Value (CSV) format
  - Header row
  - Separate line for each parameter
- Must still use the NetDMR web form to:
  - Acknowledge soft errors
  - add DMR level information (comments/attachments)
  - Sign a completed DMR

93

### Importing DMRs

- Import Validation
  - Each file can only contain data for one permit number
  - Errors in one row do not prevent other rows from being processed
- For more information, please contact us
  - Detailed documentation on csv file format
  - Sample Excel Files available

94

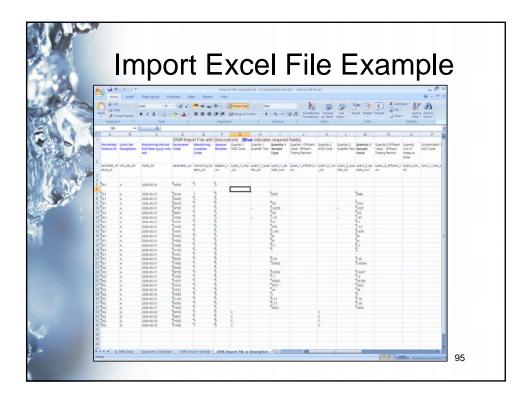

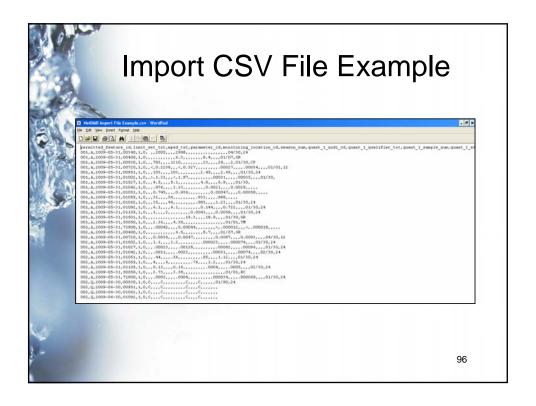

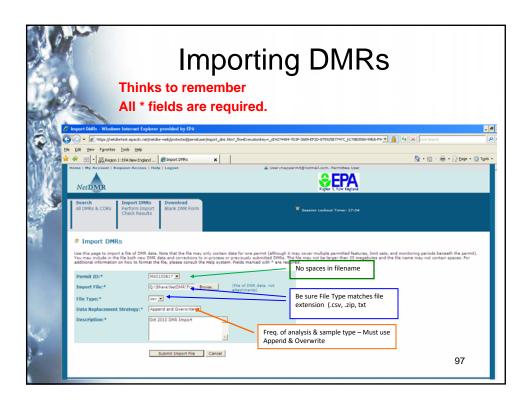

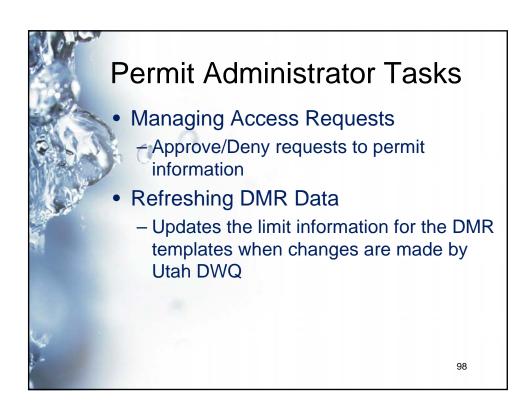

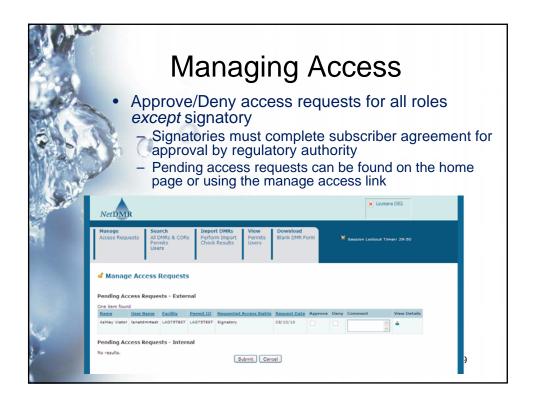

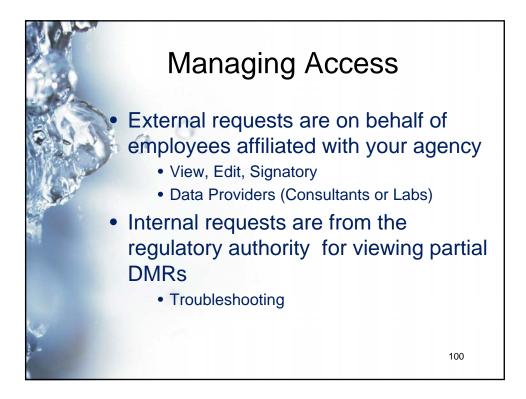

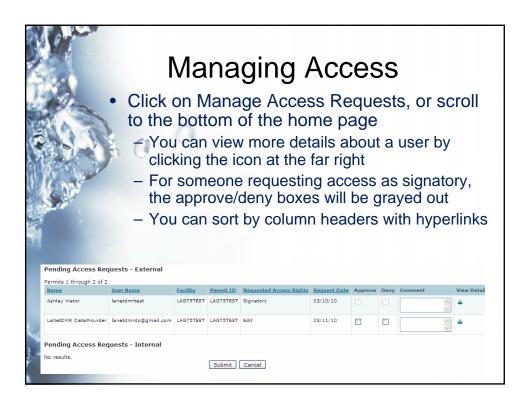

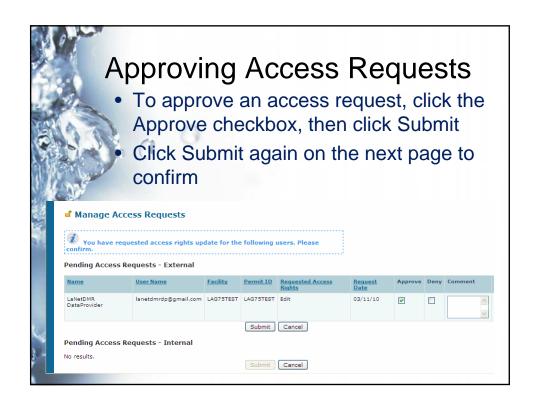

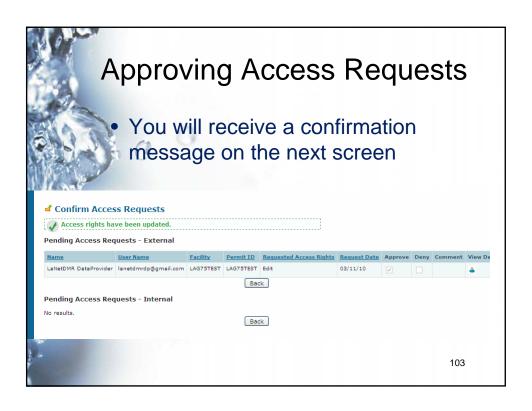

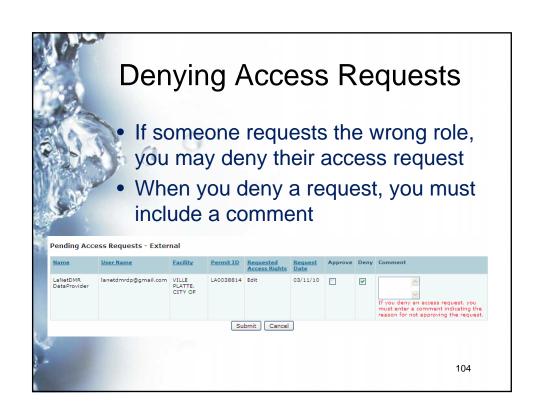

### Refreshing DMR Data

- Sometimes, permittees find errors in their permit limitation coding
  - Wrong units of measurement: ug/l was coded instead of mg/l, resulting in false soft errors
- When Utah DWQ updates the information in the EPA national database, it must be refreshed in NetDMR before the change is reflected
  - Only Permit Administrators can perform this task

Refresh is done from the Search Results Screen

View All | Sign & Submit Checked Office | Download Checked Color Refresh DHR Data | Outside Search | Results |

DMR/COR Search Results | Download Checked Color Refresh DHR Data | Outside Search | Results |

DMR/COR Search Results | Download Checked Color Refresh DHR Data | Outside Search | Results |

Neat Reservi | Address | Data | Data | Data | Data | Data | Data | Data | Data | Data | Data | Data | Data | Data | Data | Data | Data | Data | Data | Data | Data | Data | Data | Data | Data | Data | Data | Data | Data | Data | Data | Data | Data | Data | Data | Data | Data | Data | Data | Data | Data | Data | Data | Data | Data | Data | Data | Data | Data | Data | Data | Data | Data | Data | Data | Data | Data | Data | Data | Data | Data | Data | Data | Data | Data | Data | Data | Data | Data | Data | Data | Data | Data | Data | Data | Data | Data | Data | Data | Data | Data | Data | Data | Data | Data | Data | Data | Data | Data | Data | Data | Data | Data | Data | Data | Data | Data | Data | Data | Data | Data | Data | Data | Data | Data | Data | Data | Data | Data | Data | Data | Data | Data | Data | Data | Data | Data | Data | Data | Data | Data | Data | Data | Data | Data | Data | Data | Data | Data | Data | Data | Data | Data | Data | Data | Data | Data | Data | Data | Data | Data | Data | Data | Data | Data | Data | Data | Data | Data | Data | Data | Data | Data | Data | Data | Data | Data | Data | Data | Data | Data | Data | Data | Data | Data | Data | Data | Data | Data | Data | Data | Data | Data | Data | Data | Data | Data | Data | Data | Data | Data | Data | Data | Data | Data | Data | Data | Data | Data | Data | Data | Data | Data | Data | Data | Data | Data | Data | Data | Data | Data | Data | Data | Data | Data | Data | Data | Data | Data | Data | Data | Data | Data | Data | Data | Data | Data | Data | Data | Data | Data | Data | Data | Data | Data | Data | Data | Data | Data | Data | Data | Data | Data | Data | Data | Data | Data | Data | Data | Data

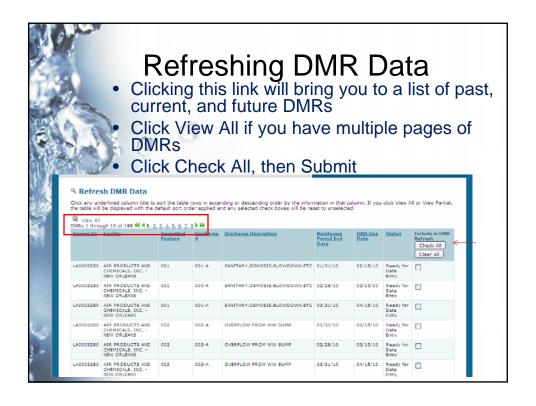

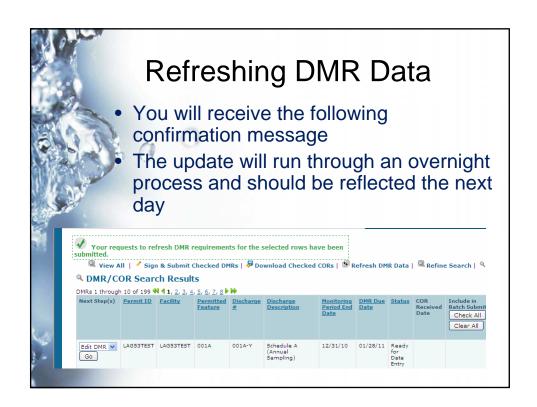

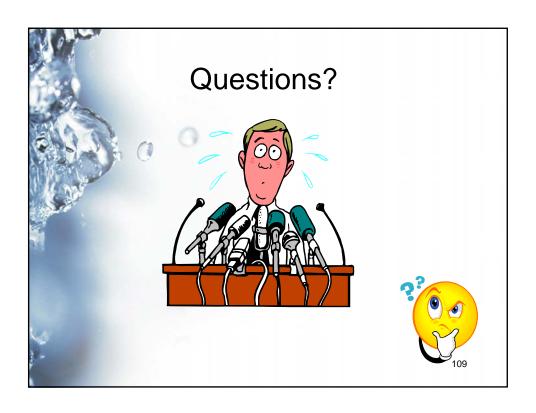

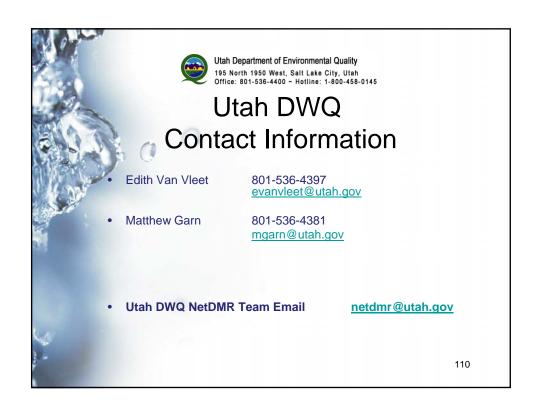